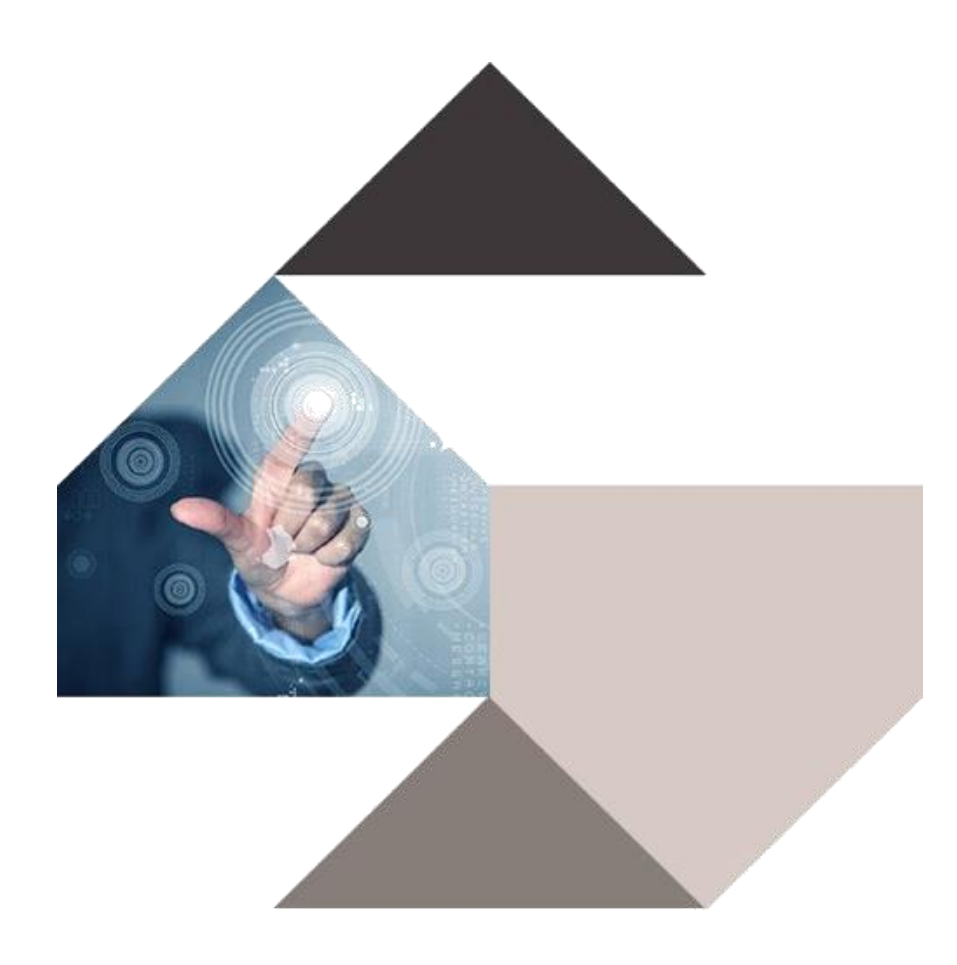

# **GUIDE D'UTILISATION GEOPERMIS**

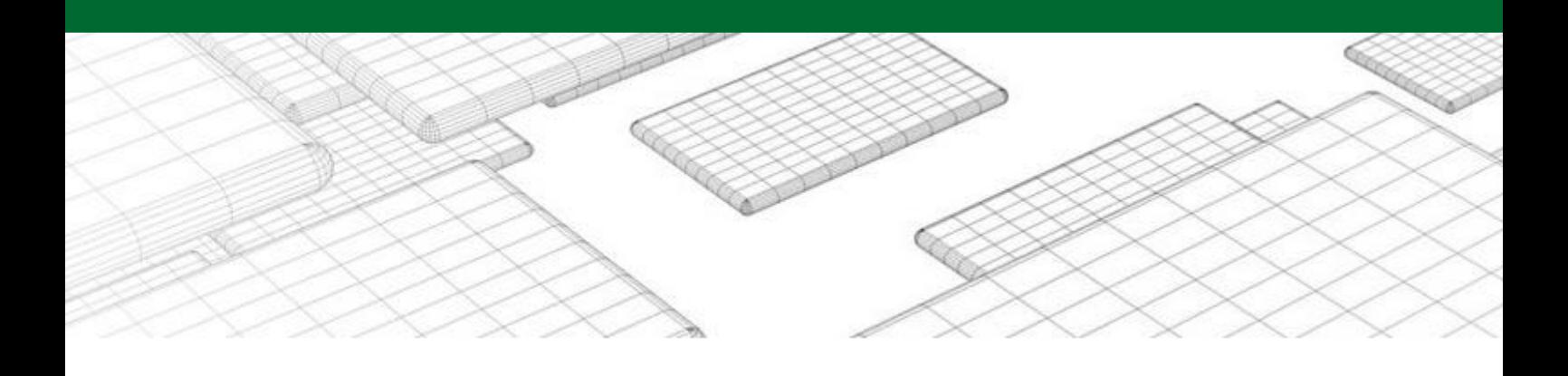

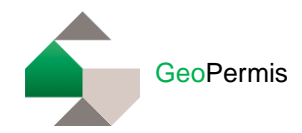

# Table des matières

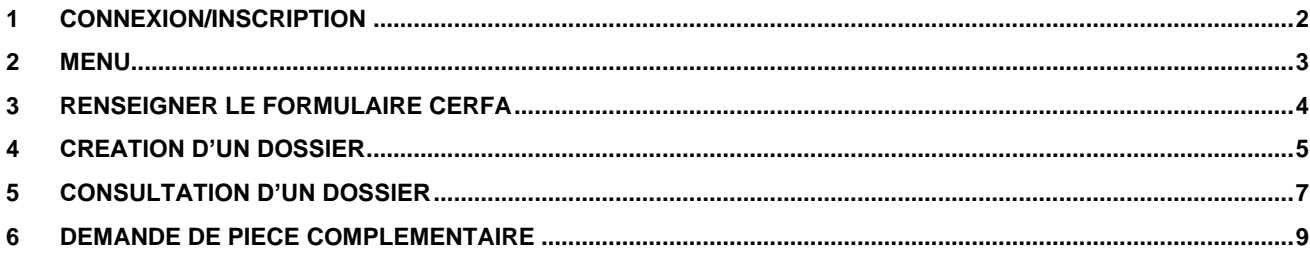

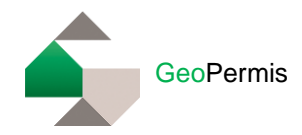

### <span id="page-2-0"></span>**1 Connexion/Inscription**

Vous cherchez à déposer une demande d'autorisation d'urbanisme sur l'une de nos communes partenaires, vous devez d'abord vous inscrire sur GeoPermis en cliquant sur **« Créer un compte ».**

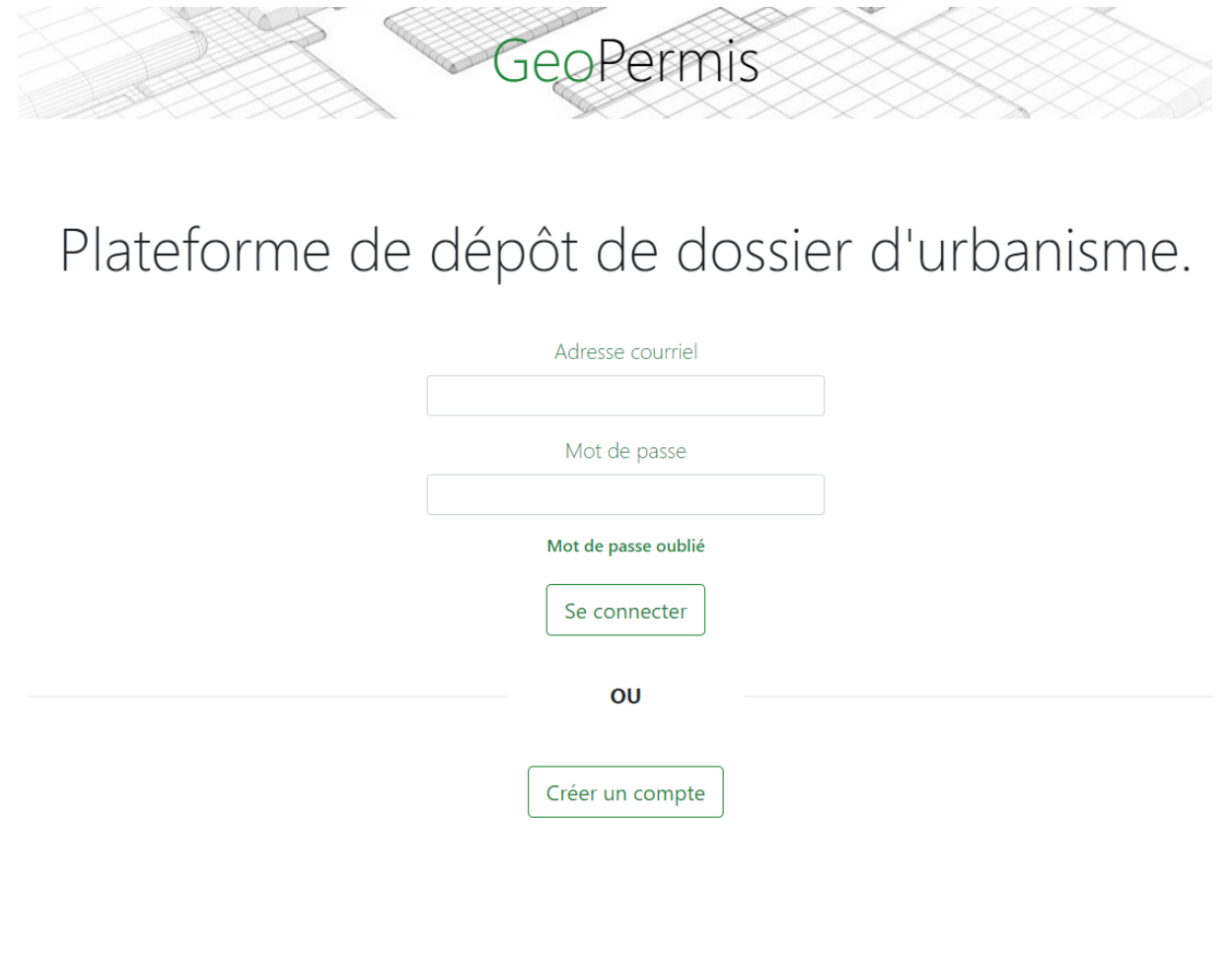

© Copyright 2021 CMSDI

Remplir le formulaire d'inscription :

- Renseignez les informations demandées dans le formulaire d'inscription
- Votre adresse courriel doit être accessible car un courriel de validation vous sera envoyé
- Cliquez sur « Valider »

Valider votre compte :

- GeoPermis vous a envoyé un courriel pour finaliser la validation de votre compte
- Si vous ne trouvez pas le courriel, vérifiez qu'il n'est pas dans les courriels indésirables (spam)
- Cliquez sur le lien pour valider la création de votre compte

Si vous n'allez pas au bout de la démarche, votre compte n'est pas créé et vous ne pourrez pas déposer votre demande d'autorisation d'urbanisme.

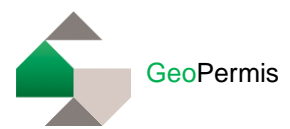

## <span id="page-3-0"></span>**2 Menu**

#### Présentation du menu :

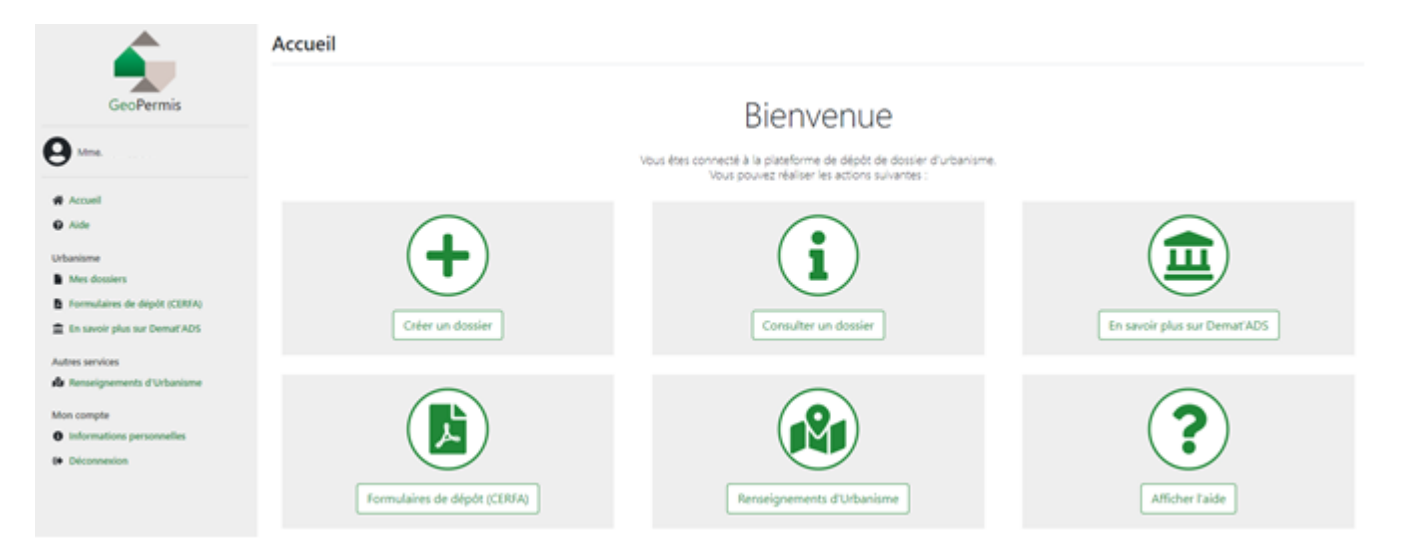

- Accueil : redirige sur la page de Bienvenue
- Aide : informations pour remplir correctement votre CERFA + Guide utilisateur
- Mes dossiers : tous les dossiers déposés seront visibles ainsi que les notifications et pièces que vous allez recevoir (ARE, récépissés, demandes de pièces complémentaires…)
- Formulaires de dépôt (CERFA) : pour récupérer les CERFA d'autorisation d'urbanisme

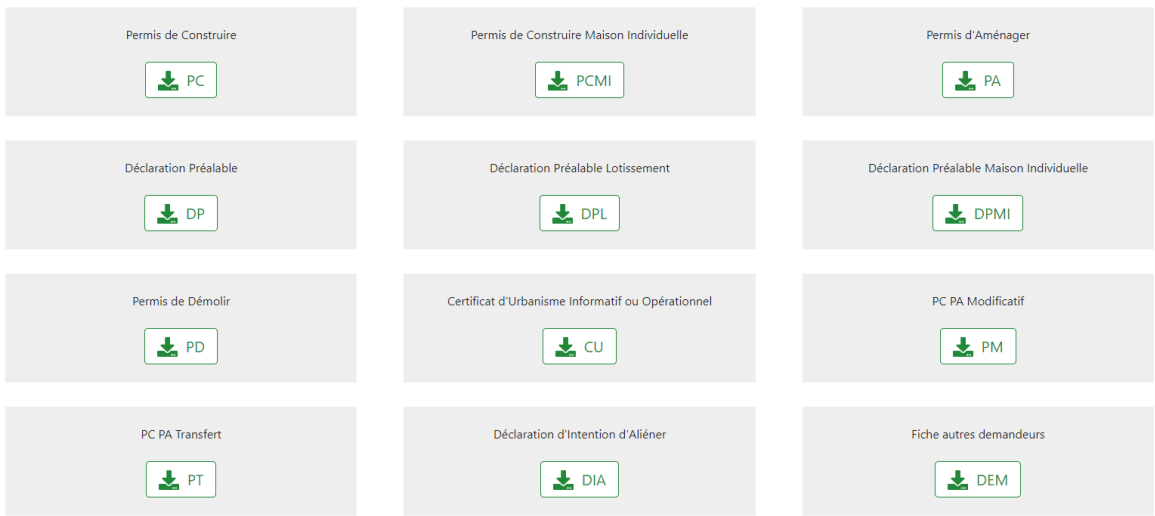

- En savoir plus sur Demat'ADS : informations sur le programme Demat'ADS
- Renseignements d'Urbanisme : demande de renseignements d'urbanisme sur une commune
- Informations personnelles : pour consulter et modifier vos données
- Déconnexion

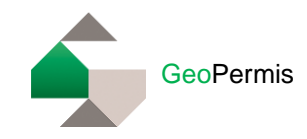

### <span id="page-4-0"></span>**3 Renseigner le formulaire CERFA**

Téléchargez le CERFA soit sur service public, soit sur le site GeoPermis « Formulaires de dépôt ». Il s'agit de la dernière version de chaque formulaire CERFA.

Vérifiez que votre PDF téléchargé est bien enregistrable, puis renseignez les informations directement à l'ordinateur et enregistrez le formulaire sur votre ordinateur. Attention, vous devez absolument l'enregistrer et non l'imprimer en PDF.

Il ne sera pas possible non plus de l'imprimer et de le scanner. De ce fait, la signature n'est pas obligatoire lors d'un dépôt de dossier SVE.

GeoPermis va lire électroniquement les informations présentes sur votre CERFA.

Pour la saisie de nombre ou de surface dans le formulaire :

- $\circ$  En chiffre uniquement.
- o En mètre carré (pas d'hectare/are/centiare ou autres unités),
- o Pas de séparateur de millier,
- $\circ$  Pas de mention de l'unité (car celle-ci doit être forcément renseigné en m<sup>2</sup>)
- o Les mentions en lettre seront ignorées (par exemple : aucun, néant…)

Pour la saisie de prix ou divers montant :

- $\circ$  En chiffre uniquement (même si le formulaire spécifie qu'il doit être aussi en lettres),
- o Pas de séparateur de millier,
- o Pas de mention de la monnaie car montant en € uniquement
- o Les mentions en lettre seront ignorées (aucun, néant, etc.…)

Pour que votre CERFA soit pris en compte par la plateforme, le demandeur, son adresse, l'adresse du terrain et les parcelles doivent être obligatoirement renseignés. De plus, l'adresse des travaux doit se trouver dans la commune dans laquelle vous déposer votre dossier.

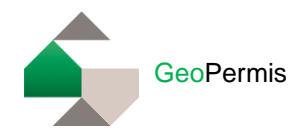

### <span id="page-5-0"></span>**4 Création d'un dossier**

Pour déposer votre demande d'autorisation d'urbanisme, cliquez sur « Créer un dossier ».

### Créer un dossier

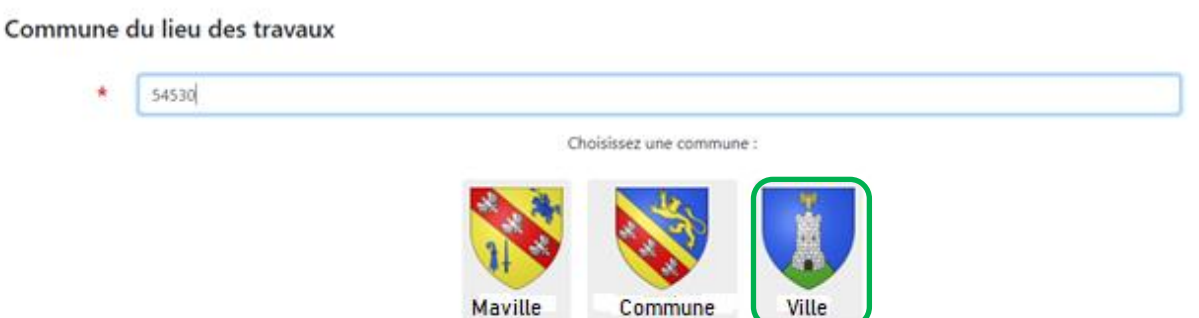

Renseignez le code postal de votre commune, puis sélectionner celle-ci.

### Type du dossier \*

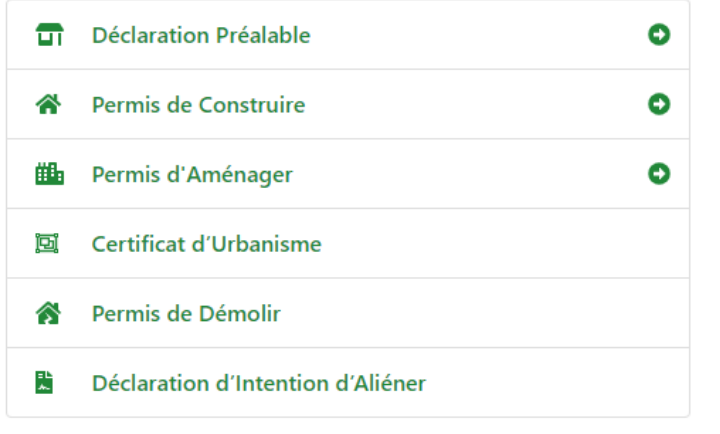

Annuler

Choisissez le type de dossier que vous allez déposer.

Vous pouvez maintenant téléverser votre CERFA, préalablement téléchargé et renseigné.

La taille maximum autorisée du CERFA est de 10 Mo et uniquement en format PDF.

Cliquez sur « Suivant ».

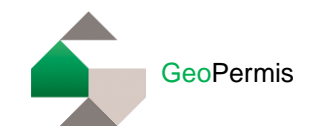

GeoPermis affiche alors un récapitulatif de votre demande.

En fonction du type de demande, des pièces sont obligatoires. Elles seront précédées d'un astérisque et devront être obligatoirement ajoutées. Vous pouvez ajouter également des pièces facultatives.

La taille maximum d'une pièce est de 10 Mo, et un total maximum de 50 Mo pour l'ensemble des pièces. Les formats acceptés sont PNG, JPG et PDF.

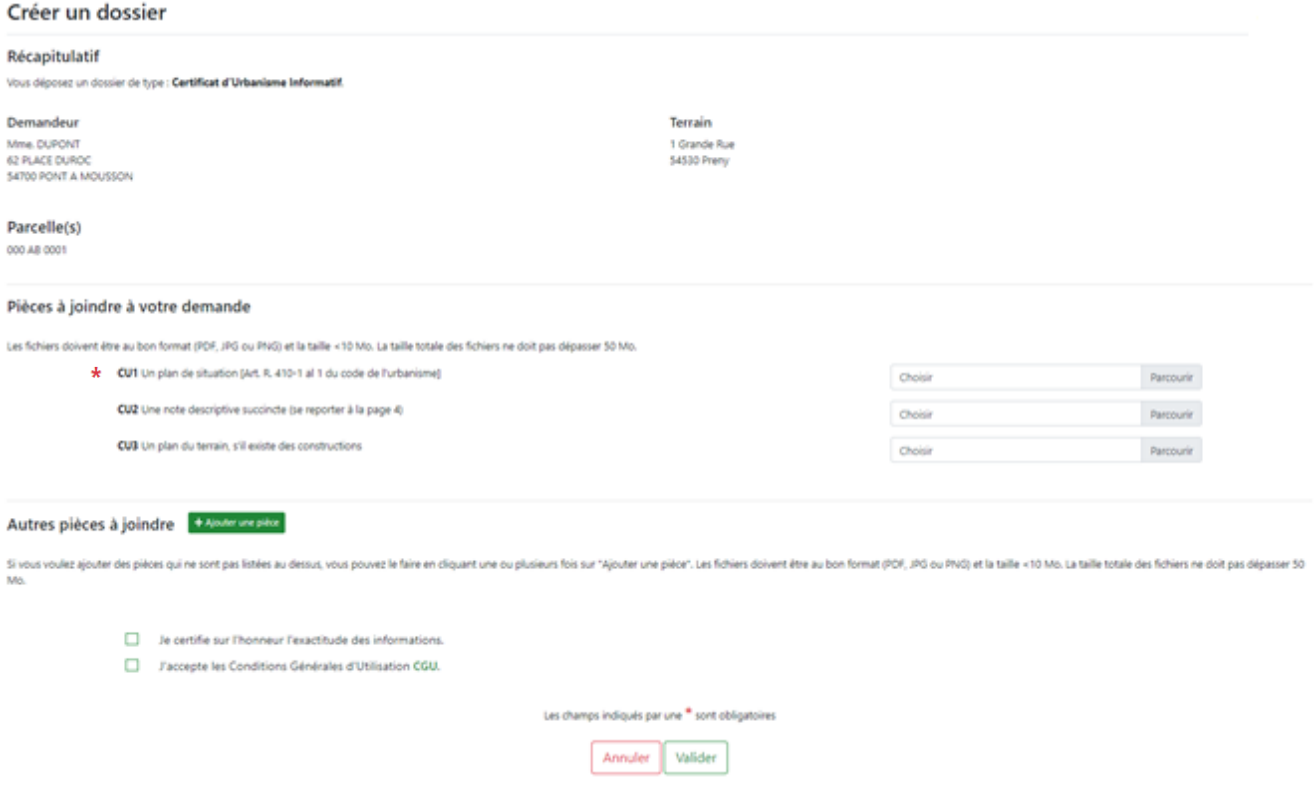

Cochez les cases « Je certifie sur l'honneur l'exactitude des informations » et « J'accepte les Conditions Générales d'Utilisations », puis Validez votre demande.

Vous allez recevoir un Accusé d'Enregistrement Electronique par courriel immédiatement.

**SARL Deldet.** 

Vous avez reçu une nouvelle notification dans GeoPermis pour le dossier n° CU8708519C0001I le 13/08/2019 15:01:02.

Objet du message : Récépissé de dépôt

Pour la consulter, rendez-vous sur le site www.geopermis.fr puis connectez-vous à l'aide de vos identifiants personnels.

Ce message est généré automatiquement. Merci de ne pas y répondre.

© Copyright 2019 CMSDI - GeoPermis

Votre demande d'autorisation d'urbanisme est alors déposée, vous ne pouvez plus modifier les informations. Connectez-vous à tout moment sur la plateforme GeoPermis afin de suivre l'avancement de votre demande.

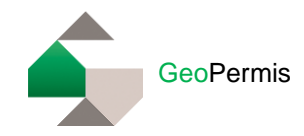

### <span id="page-7-0"></span>**5 Consultation d'un dossier**

Lors de la réception du dossier par la commune, une notification vous sera envoyée par courriel et vous pourrez consulter et télécharger votre récépissé de dépôt en format PDF sur la plateforme GeoPermis.

SARL Deldet,

Vous avez reçu une nouvelle notification dans GeoPermis pour le dossier n° CU8708519C0001I le 13/08/2019 15:01:02.

Objet du message : Récépissé de dépôt

Pour la consulter, rendez-vous sur le site www.geopermis.fr puis connectez-vous à l'aide de vos identifiants personnels.

Ce message est généré automatiquement. Merci de ne pas y répondre.

Copyright 2019 CMSDI - GeoPermis

Connectez-vous sur votre compte GeoPermis, sélectionnez votre dossier en cliquant sur « Détail ».

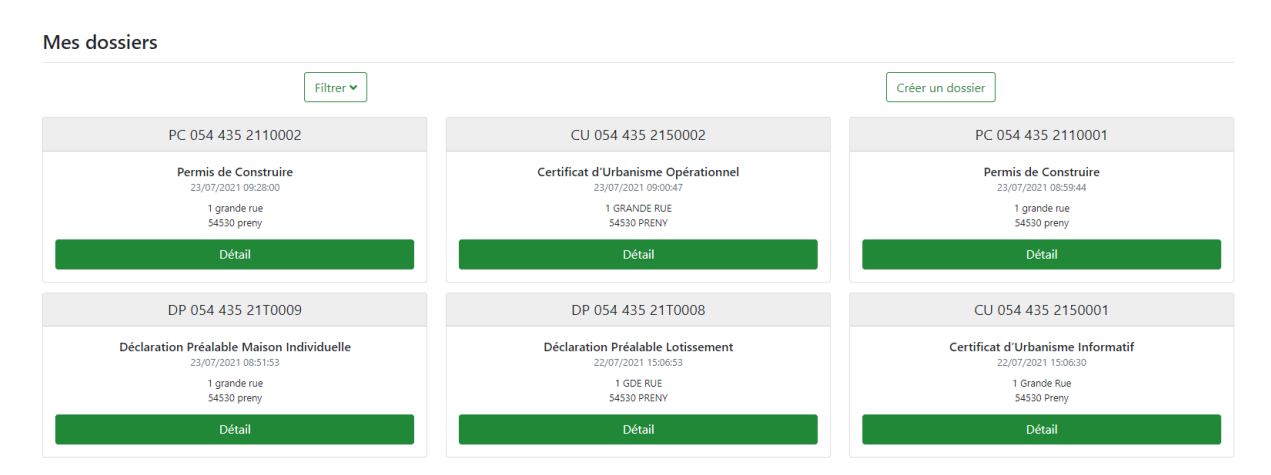

Lorsque vous avez une nouvelle notification sur un dossier, le symbole d'une enveloppe rouge apparaît.

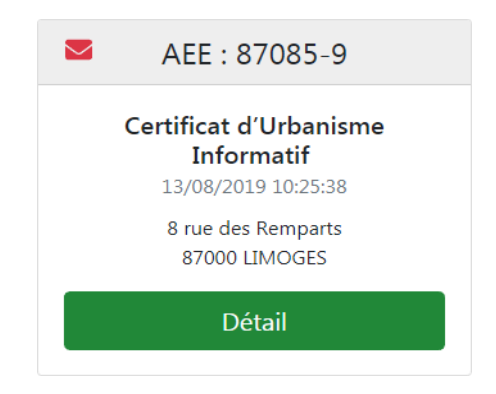

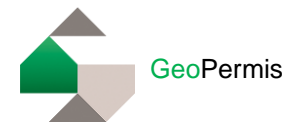

Dans l'onglet « Notification » vous pourrez récupérer votre récépissé de dépôt en format PDF.

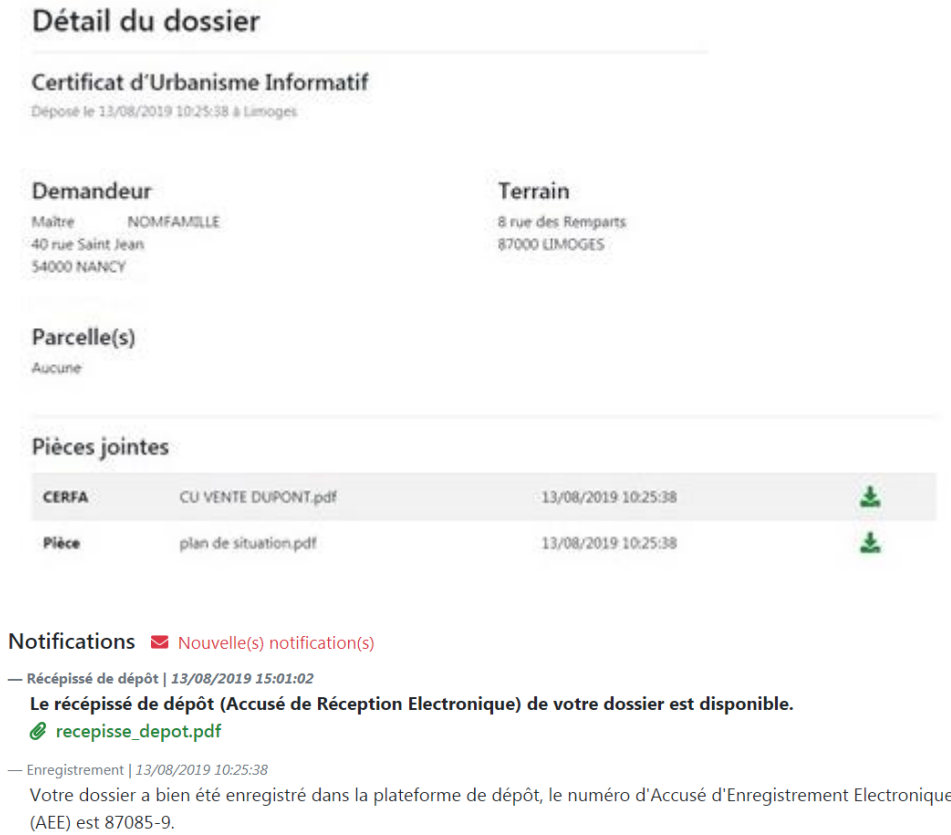

Tous les documents que le service instructeur va vous transmettre seront récupérés de cette manière.

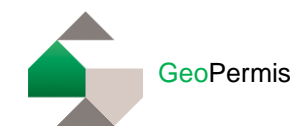

### <span id="page-9-0"></span>**6 Demande de pièce complémentaire**

Lorsque le service instructeur notifie votre dossier d'incomplet, vous recevrez un courriel indiquant qu'un document « demande de pièce complémentaire » est disponible sur GeoPermis. La notification apparait alors sur la page d'accueil, puis sur votre dossier.

Cliquez sur « Consulter un dossier » . Sélectionner votre dossier puis cliquez sur « Détail ».

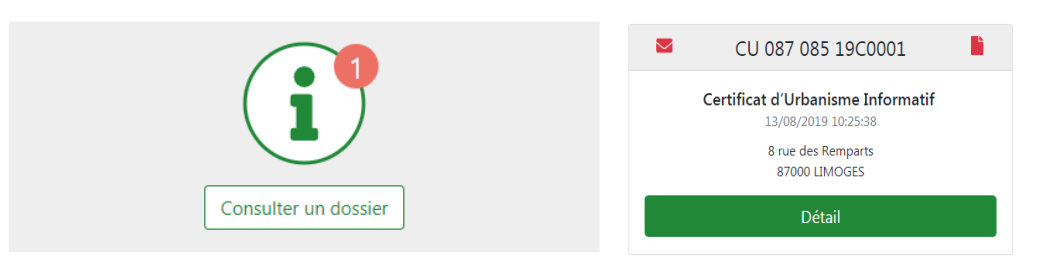

En ouvrant votre dossier, la mention « Dossier incomplet » est alors indiquée. Dans les notifications vous pourrez récupérer le document pour la demande de pièces complémentaires.

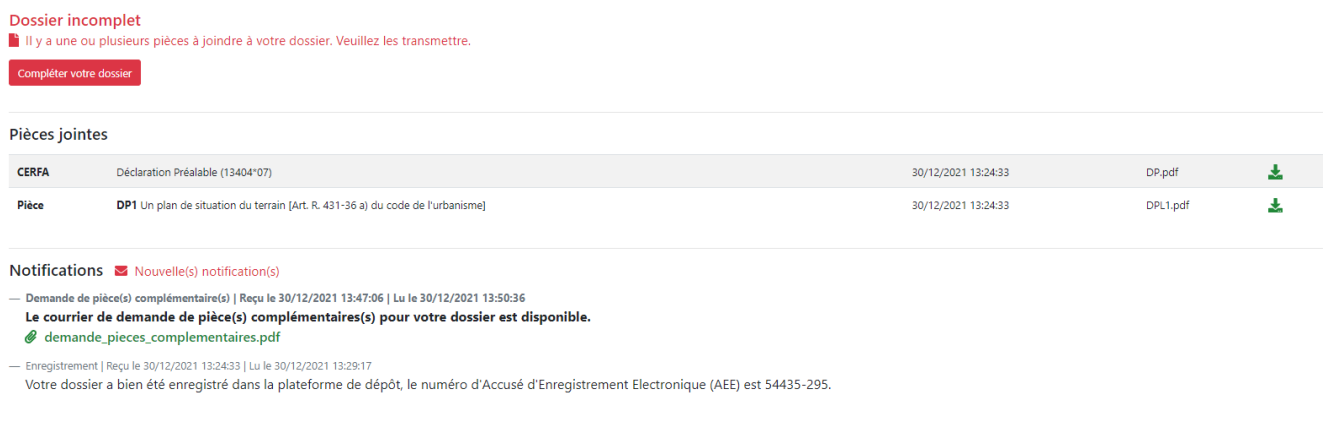

Pour transmettre la/les pièce(s) complémentaire(s) cliquez sur « Compléter votre dossier ».

Ajoutez les pièces qui vous sont demandées puis cliquez sur « Valider ».

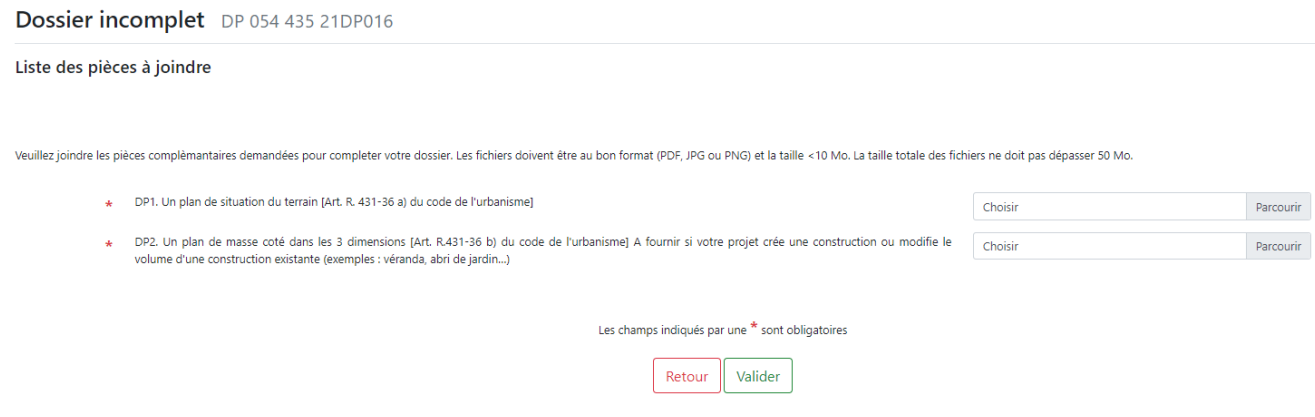

Vous pouvez consulter la ou les pièce(s) ajoutée(s) dans l'espace de consultation des dossiers déposés et vous serez notifié sur GeoPermis de la bonne réception des documents par le service instructeur.

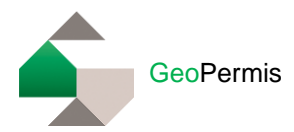

### Détail du dossier DP 054 435 21DP016

#### **Déclaration Préalable**

Déposé le 30/12/2021 13:24:33 à Prény

#### Demandeur

M. Dupont 1 pl Duroc 54700 PAM

#### **Terrain** 1 GRANDE RUE

**54530 PRENY** 

### Parcelle(s)

000 AU 0001

#### Pièces jointes

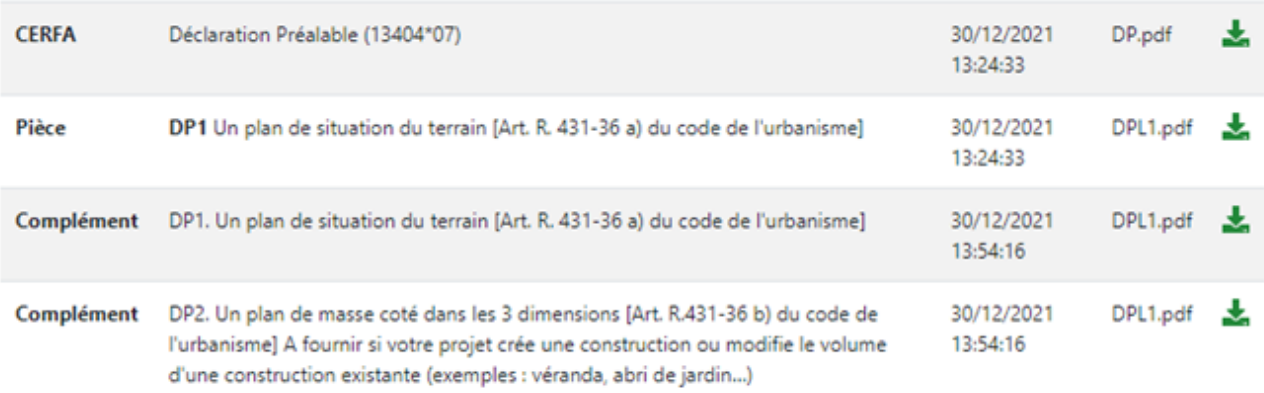

#### Notifications Mouvelle(s) notification(s)

- Complément | Reçu le 30/12/2021 13:54:16 | Lu le 30/12/2021 13:54:18

#### Les piéces manquantes ont bien été ajoutées au dossier.

- Demande de pièce(s) complémentaire(s) | Reçu le 30/12/2021 13:47:06 | Lu le 30/12/2021 13:50:36 Le courrier de demande de pièce(s) complémentaires(s) pour votre dossier est disponible. @ demande\_pieces\_complementaires.pdf

- Enregistrement | Reçu le 30/12/2021 13:24:33 | Lu le 30/12/2021 13:29:17 Votre dossier a bien été enregistré dans la plateforme de dépôt, le numéro d'Accusé d'Enregistrement Electronique (AEE) est 54435-295.